## **COURSE SELECTION FOR STUDENTS IN GRADES 9-12**

 Go to <u>www.yrdsb.ca</u>. Click on the "My Pathway Planner" button.

You can also find the "My Pathway Planner" button on any school website.

- Login using your YRDSB username and password.
- 3. Using the navigation menu on the left side of your screen, select "High School" to see your "Official High School Plan".
- Review the courses in the previous and current year columns. In the next grade column of your planner, click + [Course].

- Review the courses in the subject discipline, and then click "Add Course" when you find the course you want.
- The Graduation Indicator will help you keep track of your progress towards graduation. Click "View Progress" for a list of specific graduation requirements.

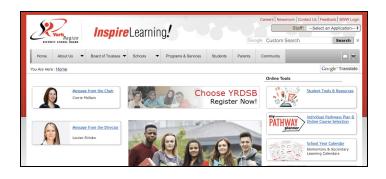

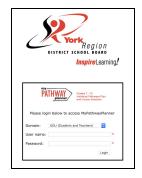

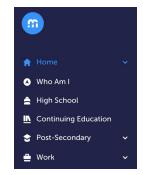

| Grade 9<br>Completed                      | Grade 10<br>Completed                       | Grade 11<br>Current Year             | Grade 12<br>Next Year |
|-------------------------------------------|---------------------------------------------|--------------------------------------|-----------------------|
| English<br>ENG1D1 • 1 Credit • 77%        | English<br>ENG2D1 • 1 Credit • 79%          | Functions MCR3U1 • 1 Credit • 70%    | • English             |
| Principles of Mat MPM1D1 • 1 Credit • 80% | Principles of Math MPM2D1 • 1 Credit • 80%  | Financial Accounti BAF3M1 • 1 Credit | • Course              |
| Science<br>SNC1D1 • 1 Credit • 77%        | Science<br>SNC2D1 • 1 Credit • 80%          | Understanding Ca                     | <b>⊕</b> Course       |
| Core French<br>FSF1D1 • 1 Credit • 80%    | Canadian History<br>CHC2D1 • 1 Credit • 77% | Core French<br>FSF3U1 • 1 Credit     | <b>⊕</b> Course       |

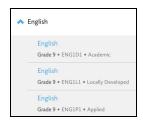

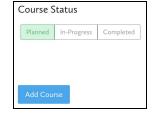

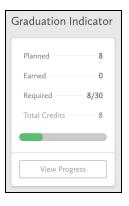

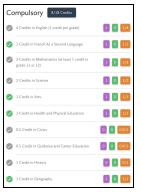

- When you are ready to submit your course selections, click the blue "Review Course Selections" button. Please know that you will not be able to modify your course selections once submitted.
- 8. If you plan on taking a summer school course, you would add a "comment to Guidance". Some schools may request that you indicate your summer school intention using a Google Form link which will be found on your planner. This does not register you for summer school.
- If you are not attending a YRDSB school next year, click on the "Not returning next year?" button at the top of your High School Progress box. Select the option that best suits your pathway, then press "Confirm".
- 10. Once you have carefully reviewed the **Details** page to ensure that you are meeting the requirements for the courses you have selected and that the courses which appear are correct, click on "Submit Course Selections". This will be available from February 11th until February 22nd.
- 11. After submitting your course selections, click on the "Print Sign-Off Sheet" button. (You can also access the sign-off sheet from the High School planner. If it doesn't show after you have clicked the "Print Sign-Off Sheet" button, check the pop-up blocker settings for your browser.)
- 12. Return a signed copy of your **Course Selection Sign-Off Sheet** to your
  homeroom teacher or the Guidance
  Department by **February 27th**.

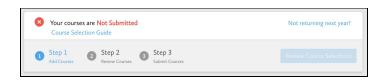

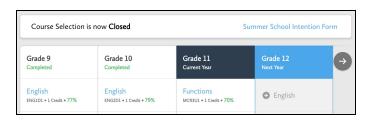

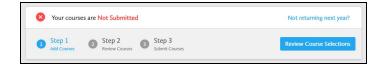

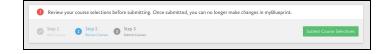

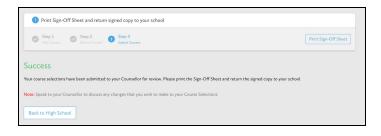

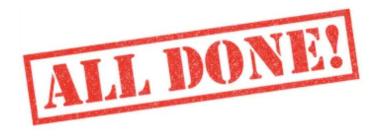